# **Eleyo Guide 2018-2019 KEEP**

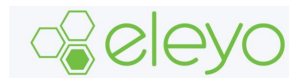

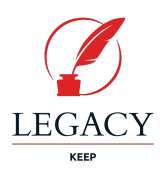

Legacy Traditional Schools is proud to announce we are transitioning to a new online registration system for the 2018-2019 school year. **We are confident you will find that Eleyo is very user friendly and super easy to navigate!**

**This step-by-step guide will help you register your child in the 2018 KEEP program.**

## *Creating Account Profile – For new users*

- 1. Access the new site by browsing to: <https://legacy.ce.eleyo.com/>
- 2. Select the **Bunk** button in the top right corner of the online registration page and select the **Create Account** button in the login window.
- 3. Complete the *Register a New Account Form* by adding your own name and contact information and

select Create Account at the bottom of the screen.

NOTE: An email will be sent with a link to verify your profile. Use the verify Your Email Address button on that email to verify your account.

### *Register Students for Legacy KEEP/LKC*

- 1. Once you have logged into Eleyo , click the "HOME" icon in the top left corner
- 2. Select your desired program (KEEP)
- 3. Select the FILMOW STATE STATE
- 4. Select on your child's name (or add new child) *Grade-*select Kindergarten *School Year-* select the year your child will start Kindergarten
- 5. Select the <sup>> Looks Good. Start Registering.</sup> button
- 6. Click  $\rightarrow$  Verify Contacts/Pickups and Continue button NOTE: The systems will not let you move forward unless 2 *Emergency Contacts* have been entered
- 7. Select the *Legacy KEEP Parent Handbook* to print and review
- 8. Choose a *Season* from the drop down (School Year 2018-2019)
- 9. Choose a Location, select *Use Location and Continue*
- 10. Accept terms and conditions
- 11. Choose the desired schedule and select *Complete Schedule set up and Continue*
- 12. Continue through the Registration Questions
- 13. Add a Saved Payment Method (This payment method will be used for the \$100.00 registration fee and autopay)

Note: Once you click the complete registration button, your contract will be submitted and in a *pending status to Legacy Staff for approval.* First, an automatic email notification will be sent to the email address on your profile referencing your pending contract. You will receive a second email notice once the contract has been approved. *\*\* Please allow 2-3 days for staff to review and approve your contract.*

**TIP:** Use the Forgot Password link to initiate a set-password email if you cannot remember your password.

To manage your child care account access the Dashboard:

- 1. Log into Eleyo
- 2. Select "Explore All Programs"
- 3. Select your Program

### **Under the Dashboard you can:**

- **→** Manage Authorized Pick-ups
- **→** Manage Auto Payments
- → Select your Current Schedule to view details or request a withdraw

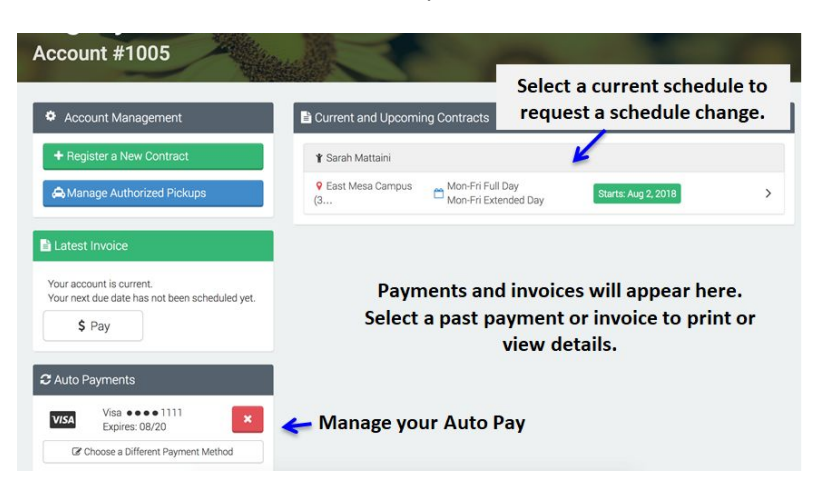

### **Select your Contract to:**

 $\rightarrow$  Request to withdraw your Contract

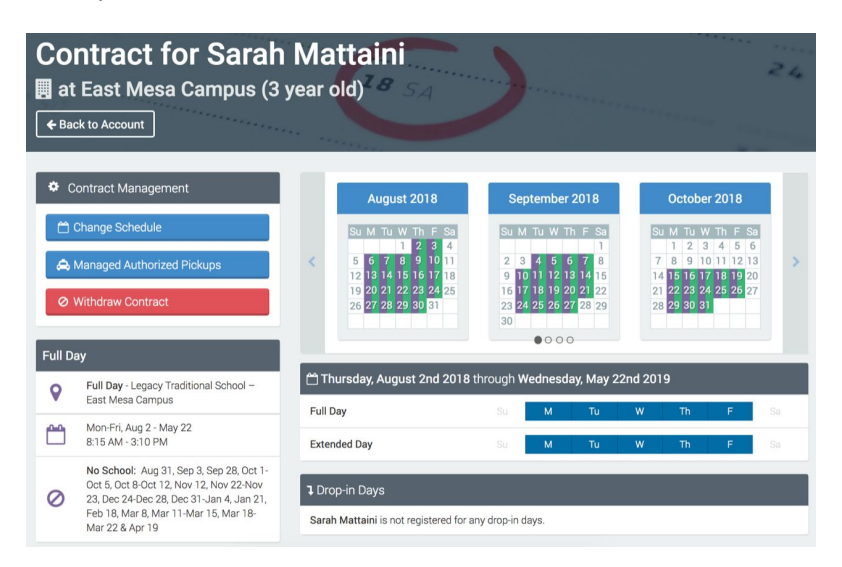

*Please contact the KEEP Contact at your campus if you have additional questions.*